## **Login**

**Returning players** should login into account that was previously set up last season. Reset password if forgotten. Once logged in, and unless you are entering a new player, you can skip down to Register a Player on Page 5.

**New registrants** will need to create a new account. To create an account, simply click "Don't have an account? Create one Here"

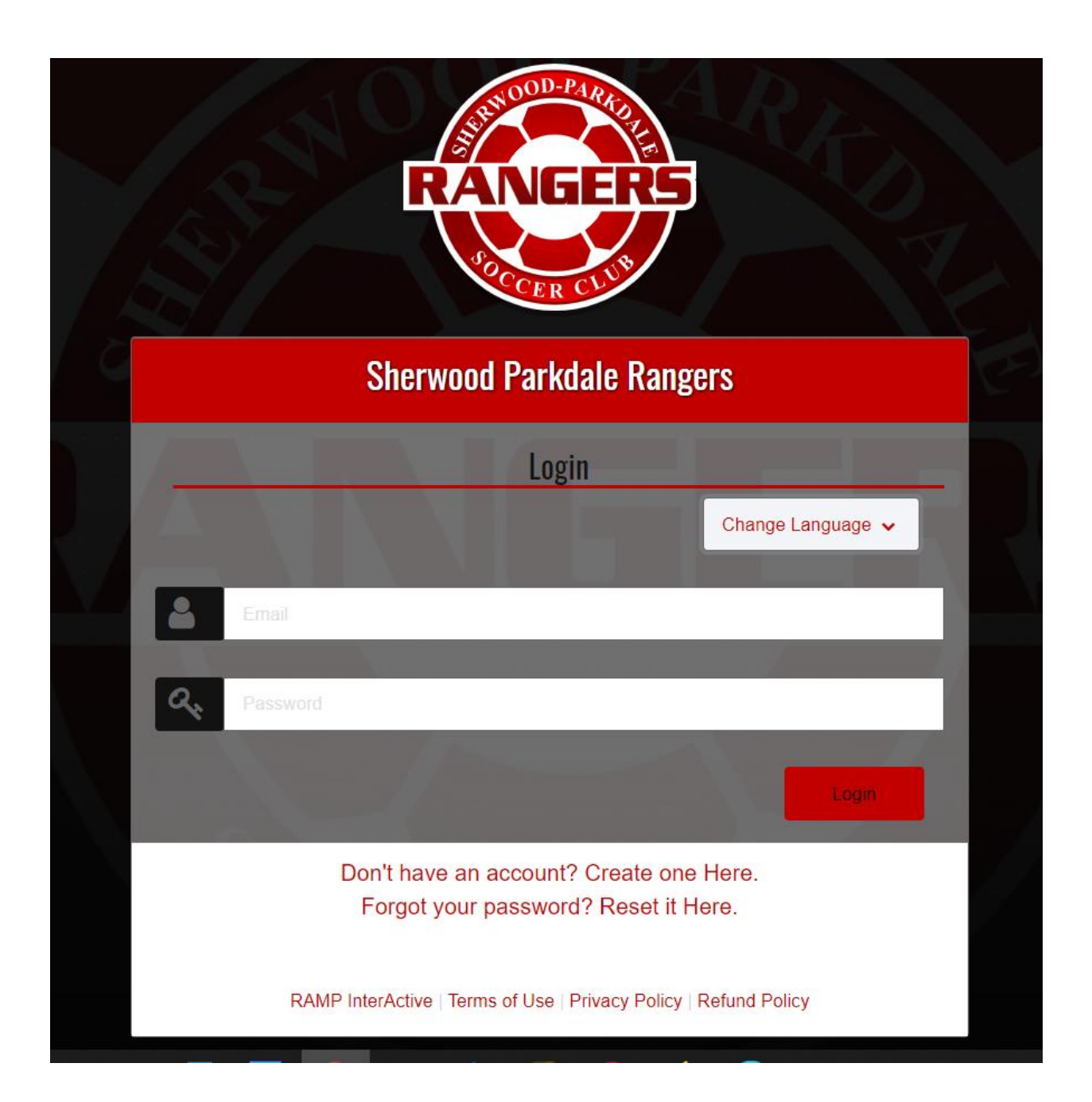

New members will enter their email and create a password. Note the password requirements. This login will be used to access registration. After inputting login and password, you will be taken back to the first screen where you will enter your credentials.

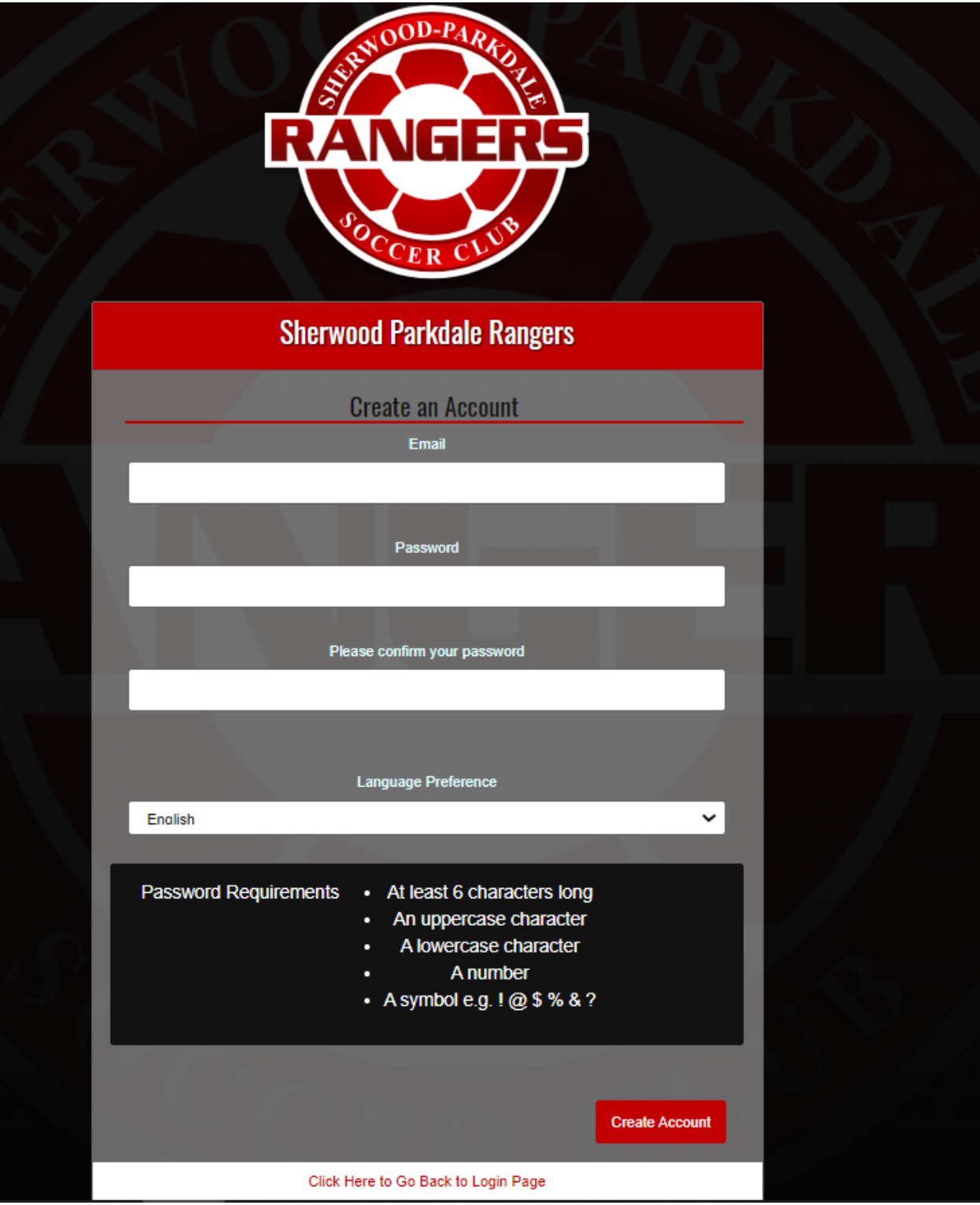

### **Setting parents/guardians and players up (for new players and/or parent contacts)**

A successelful login will take you to a dashboard containing various services

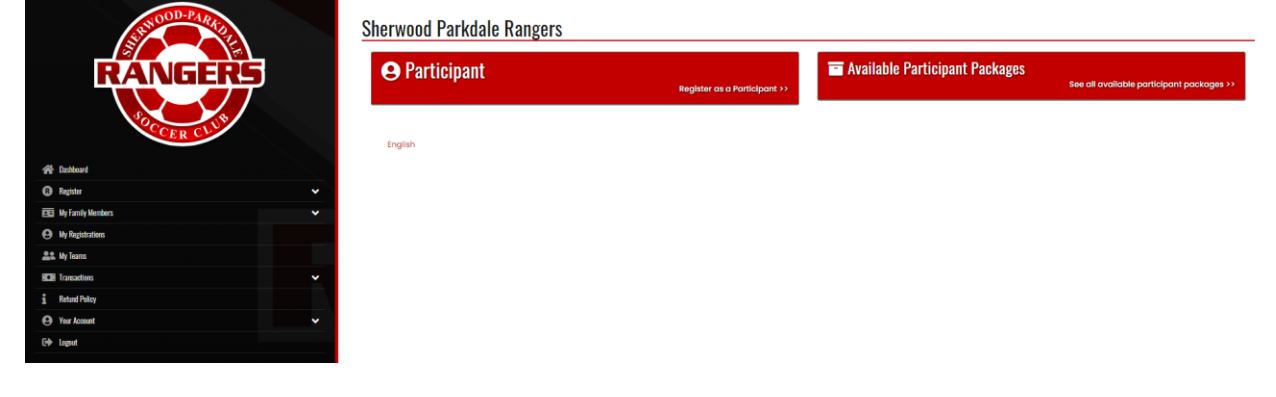

Add Family Members

Expand My Family Members and select Add a Family Member. This will need to be completed for each player, as well as each parent or guadian who will be a point of contact for the player.

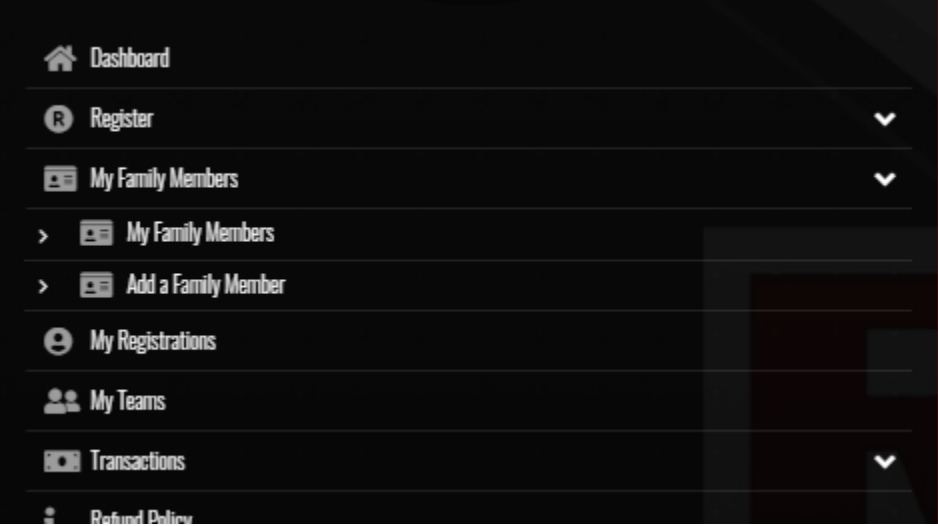

Minimum requirements include First and last name, phone number, date of birth, and an email address. Parents can enter their own email address for their children

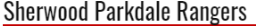

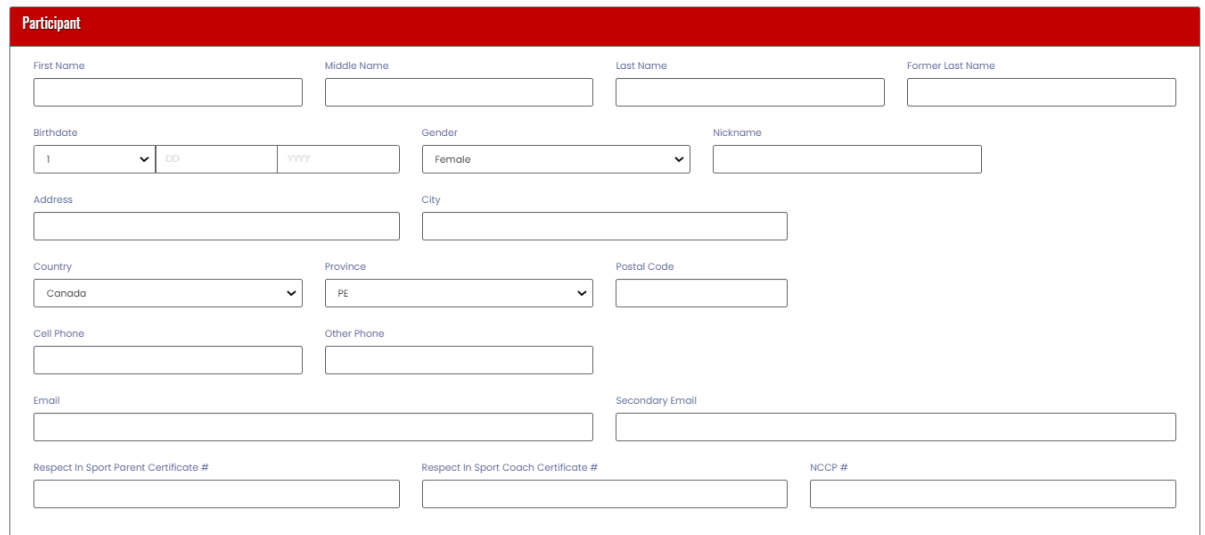

Note the fields below do not need to be completed to proceed with registration.

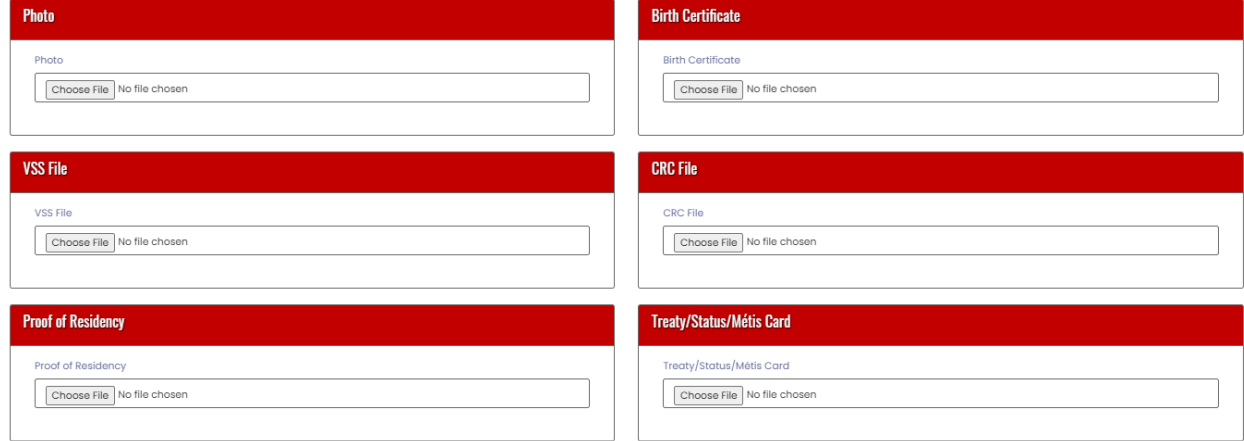

# **Register a player**

To proceed with player registration, select the Register menu item and then "Participant Rgistration"

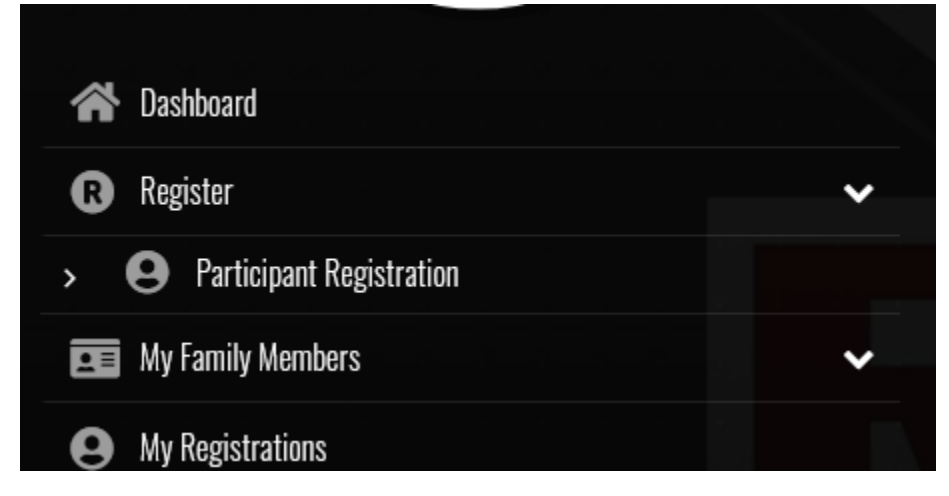

Select the family member you wish to register, then Division you are signing them up for.

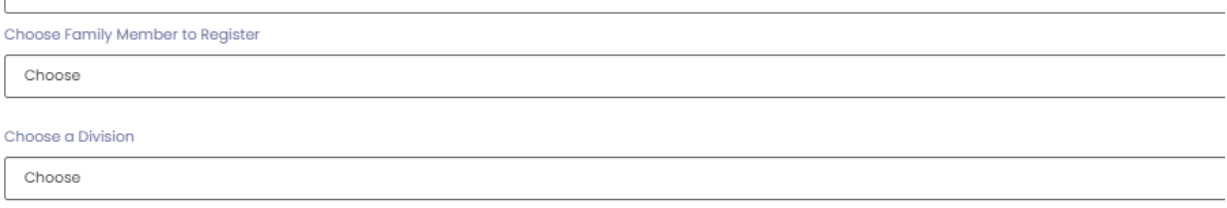

Once Division is selected, confirm by checking the check box and select Continue. If you select the wrong age group, you will get an error message.

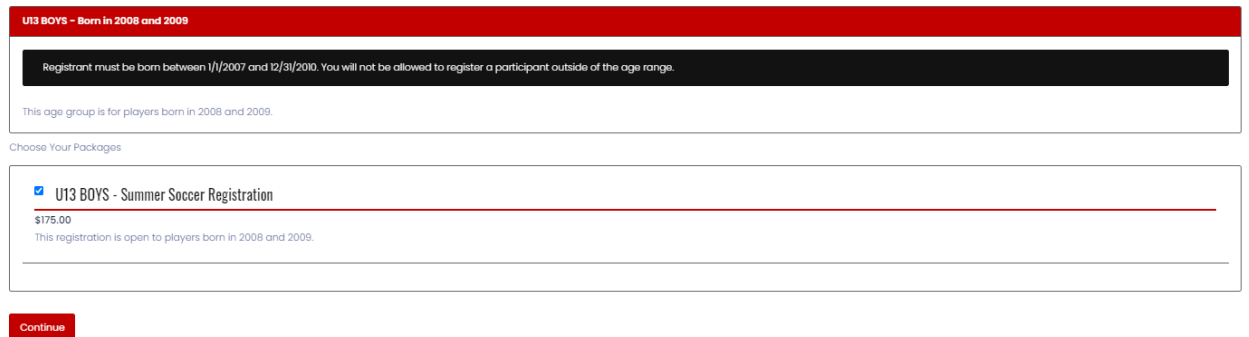

Review the waivers (Informed Consent and Assumption of Risk). The parent/guardian must digitally sign

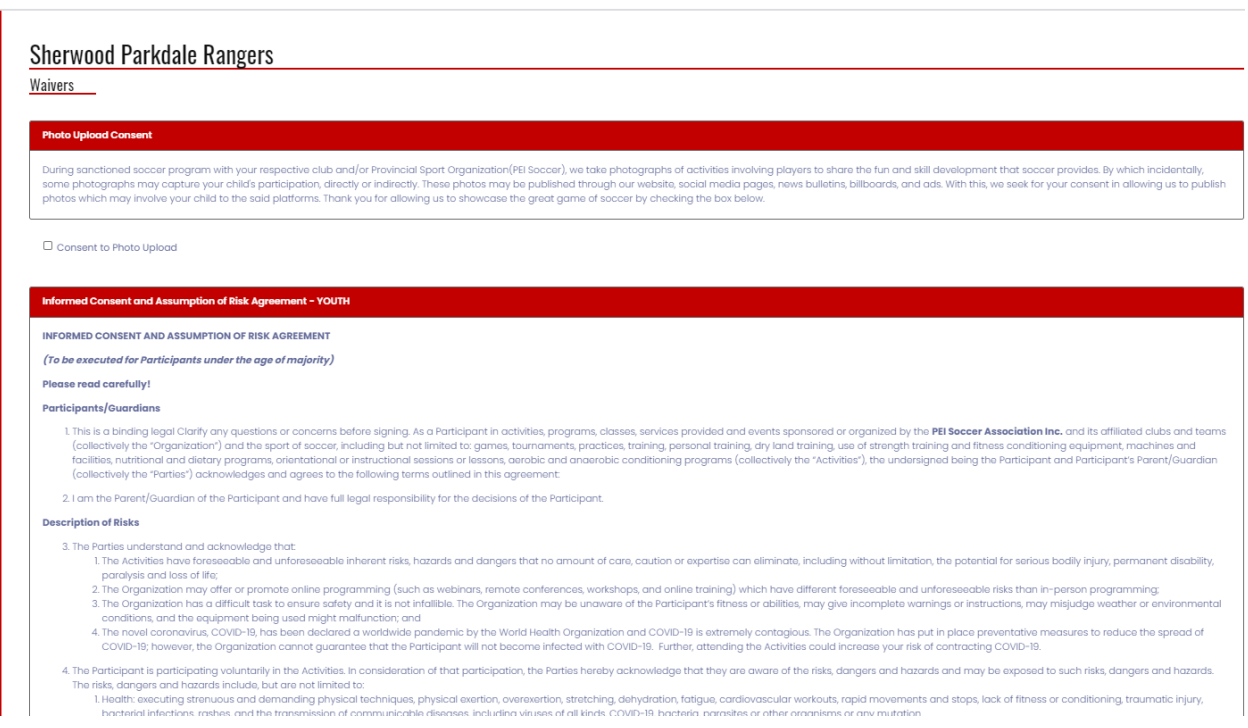

Parent/Guardian Please Sign Here - Informed Consent and Assumption of Risk Agreement - YOUTH

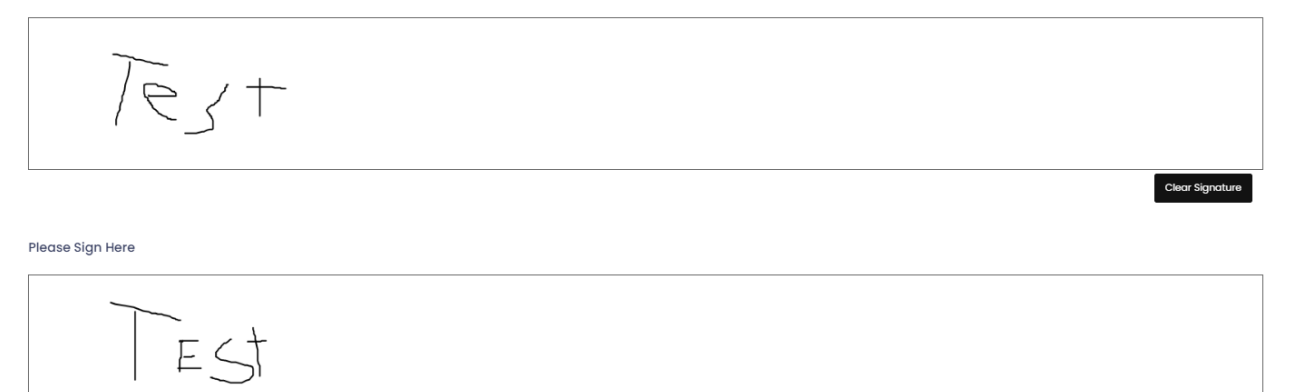

**Clear Signature** 

 $\Box$  I am the Age of Majority or am a Parent/Guardian to the Registrant and Agree to the Terms and Conditions Above

Back Continue

The next page, Photo Upload is optional. Select continue to proceed.

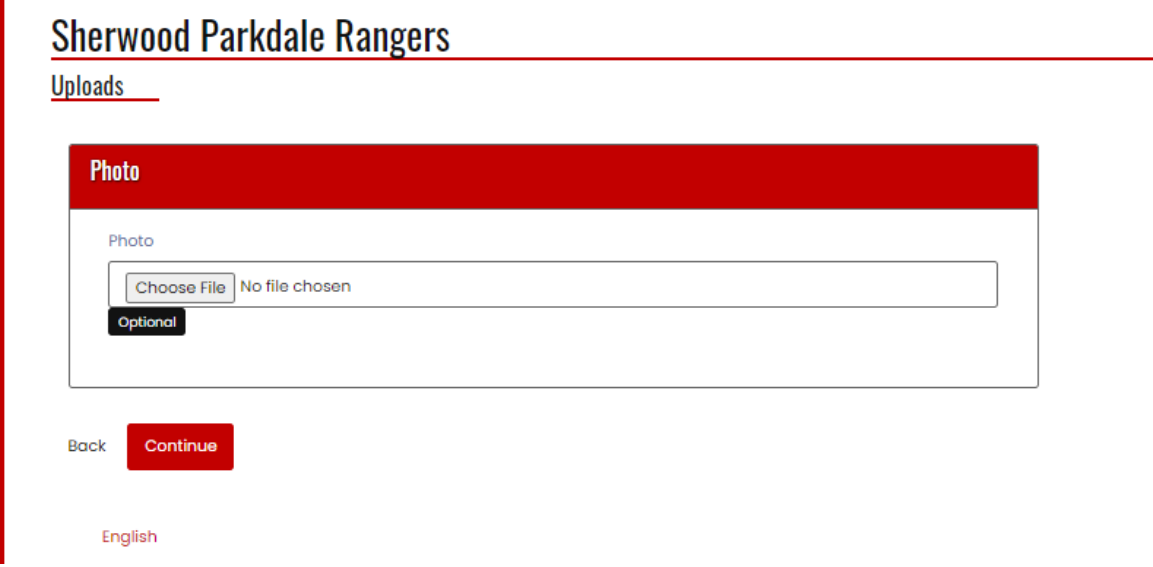

A parent or guardian will need to be selected from the drop-down. Multiple points of contact can be added if the family member was added previously. You will also have the option of adding a new family member at this point.

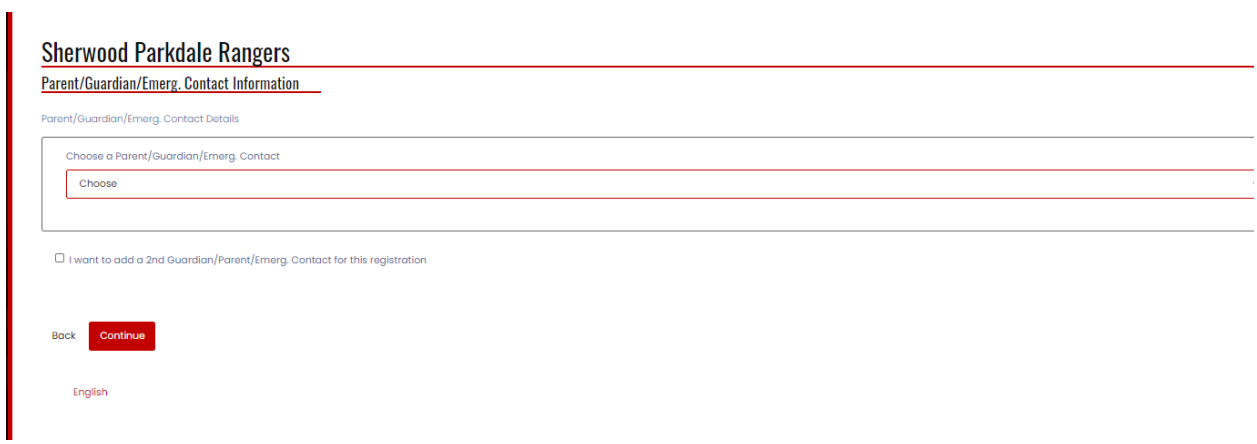

Please let us know of any medical conditions. This is a required field, if there is nothing of note, just answer NO or NONE

## **Sherwood Parkdale Rangers**

Questions

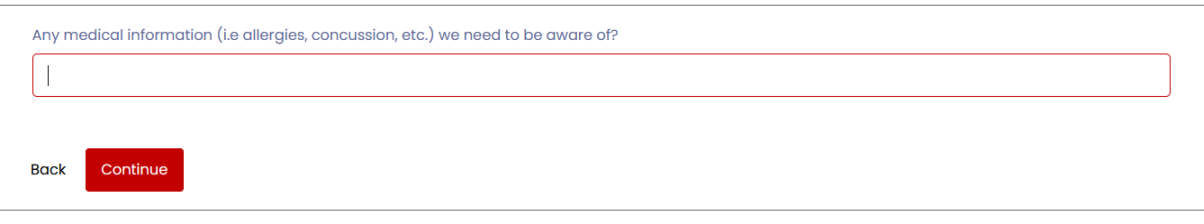

English

Our club relies heavily on volunteers. Please consider helping out and checking any duties you may be able to assist with

Are you interested in any of the following? Please check any that apply.

 $\Box$  Volunteer coach

 $\Box$  Team manager

 $\Box$  UII Tournament volunteer

The Final Page is the summary and payment page.

**Please review that all information is correct, and Edit if there are any mistakes.**

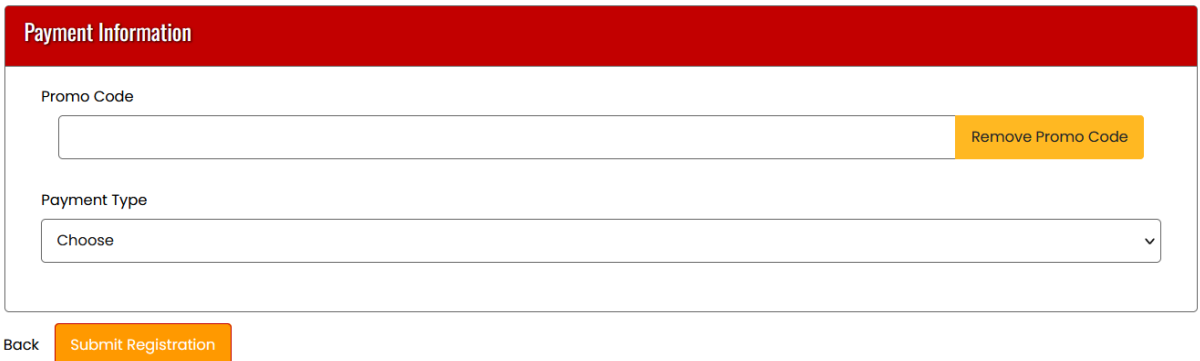

 $\overline{\phantom{a}}$ 

#### **Promo codes:**

Charlottetown residents: The City of Charlottetown gives a subsidy of \$15 per player (Senior not included). If this applies to you, please use current code on our website: <https://www.sherwoodparkdalerangers.ca/content/discount-codes>

Please note the City audits our records and the subsidy must be returned if the promo code is applied erroneously.

Family discount: If you are registering more than two children, you are eligible to receive a discount on subsequent registrations (senior player excluded). Discount applies after having registered the two oldest children. Please email [directorsprsc@gmail.com](mailto:directorsprsc@gmail.com) for a promo code which you need to enter before completing registration.

**Important Note:** If registration is completed but you do not apply the Promo Code, **SPRSC will NOT provide refund.**

**Please select Apply Promo Code to activate it.**

Payment types:

Credit Card: Enter credit card info (Mastercard or Visa only).

eTransfer: Send etransfer to [sprsctreasurer@gmail.com](mailto:sprsctreasurer@gmail.com) . Please include player name and DOB in the note.

KidsSport or Jumpstart: Please provide send picture of your approval letter t[o directorsprsc@gmail.com](mailto:directorsprsc@gmail.com)

**Please note: players are not permitted to participate in any session until payment is received.**